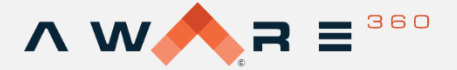

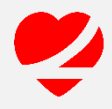

## **LifeSaver Mobile App Quick Start Guide**

## **Downloading the Smartphone App**

LifeSaver – Distracted Driving App is free to download in Google Play and Apple App Store.

- 1. If your program administrator has already set up your fleet's profile, you will receive a text message with a link to download the app.
- 2. If you did not receive a text message, download the LifeSaver Distracted Driving App from your device's app store.

## **Create User and Grant App Permissions**

1. Open the app and enter your mobile phone number. A code will be sent to your phone

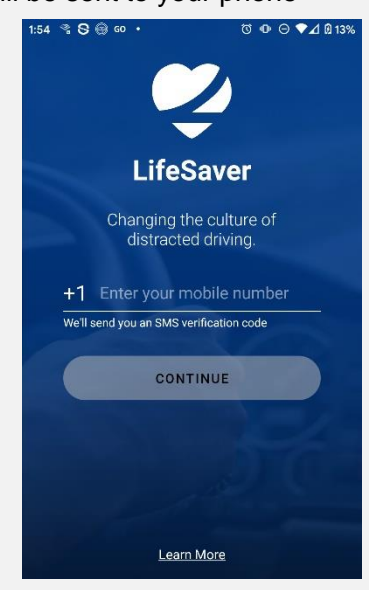

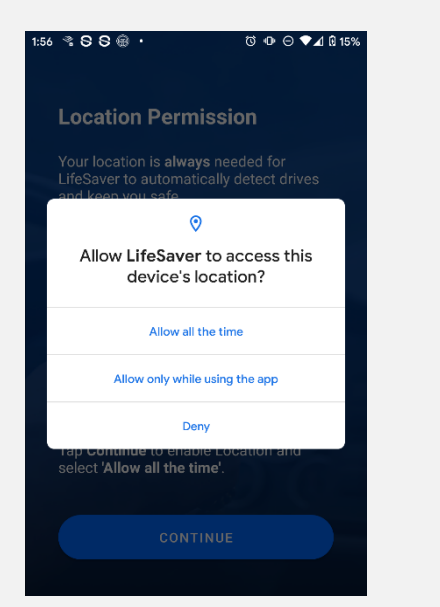

2. Enter the confirmation code 3. Location permissions are

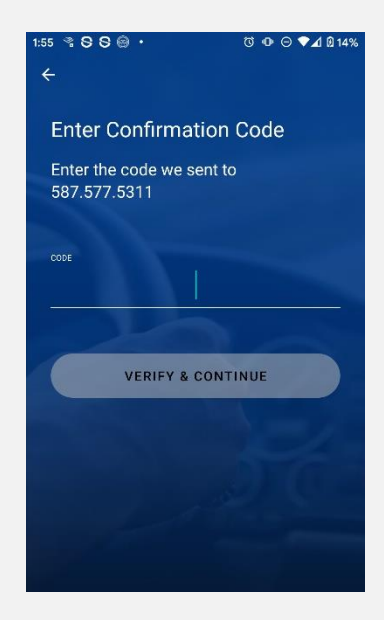

4. Select 'Allow all the time'. 5. Background permissions are required, select continue.

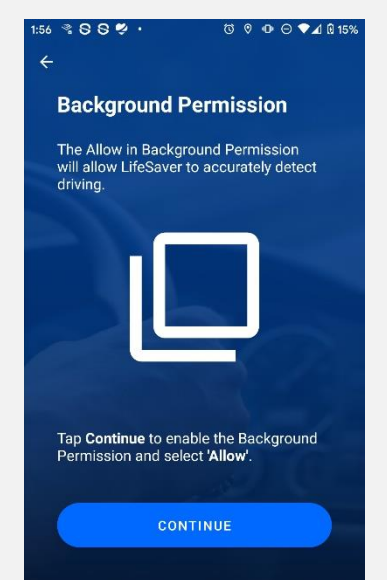

required, select continue.

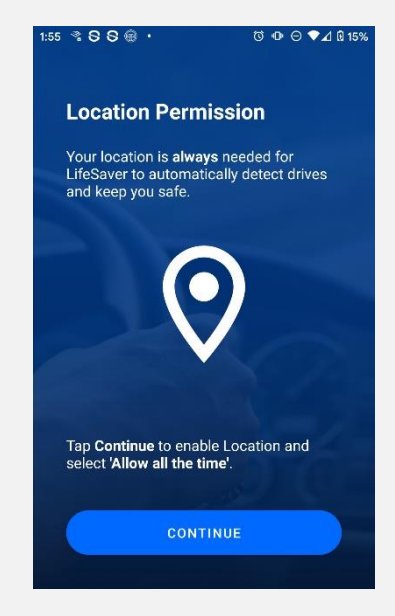

6. Select 'Allow' to ensure the app runs in the background.

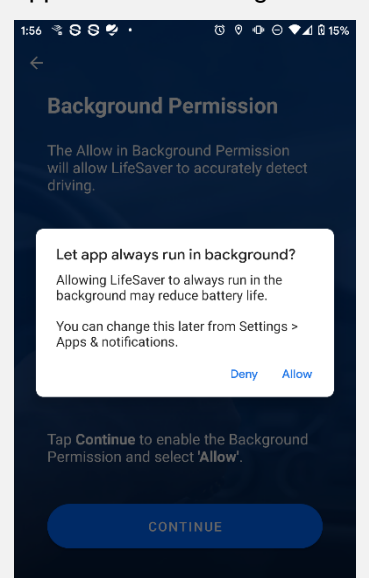

1

© 2021 Aware360 Ltd.

7. App user permissions are required, select continue.

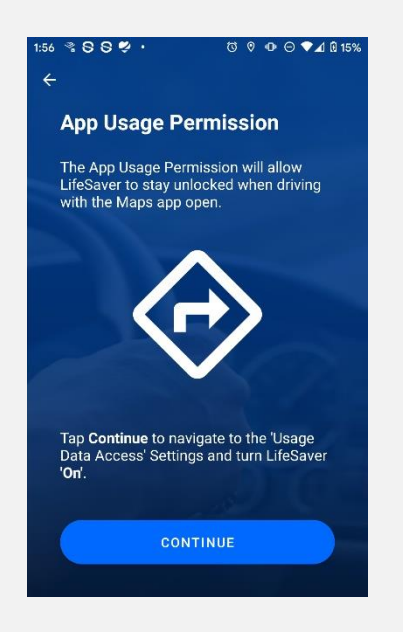

- 10. Toggle on Allow display over other apps, continue by pressing back.
	- 1:56  $\degree$  8 8 %  $\cdot$  $\overline{\circledcirc} \circ \overline{\circledcirc} \circ \blacktriangleright \bullet \mathsf{1} \circ \mathsf{1} \circ \$ Display over other apps Q 2  $\leftarrow$ ∠ LifeSaver  $10.0.2$ Allow display over other apps Allow this app to display on top of other apps that<br>you're using. It may interfere with your use of those<br>apps or change the way they seem to appear or<br>behave.

8. Toggle on permit usage access and continue with setup by pressing back.

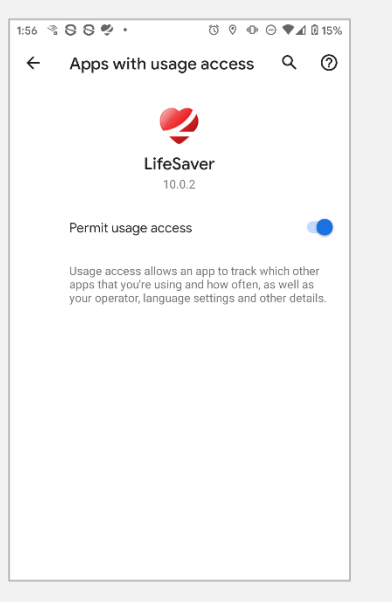

11. Your app set up is now complete. At any time, open the app to view a variety of options.

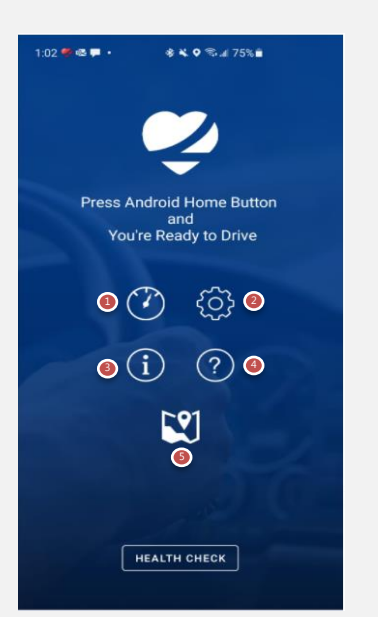

9. Display lock permissions are required, select continue.

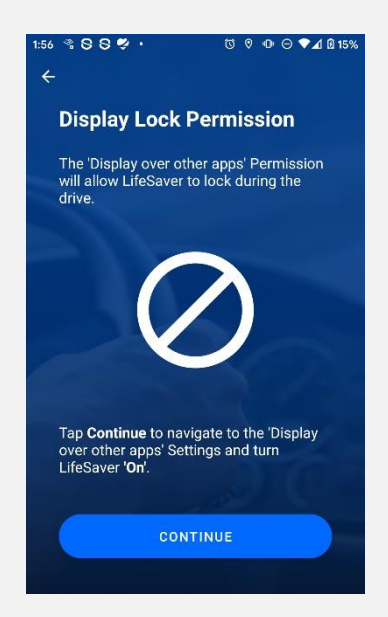

12. While driving your screen will be blocked. Your organization may allow emergency or passenger unlocks – this will disable the locked screen while driving.

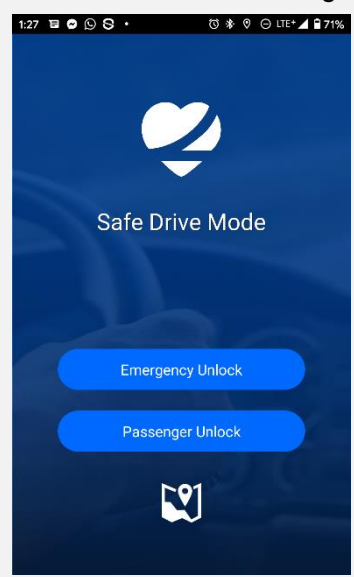

2

**1** View your dashboard

4 Visit LifeSaver Support Help Center

- 2 Adjust your settings
- $\bullet$ Welcome page and LifeSaver version information
- **5** Go to Google Maps

## © 2021 Aware360 Ltd.